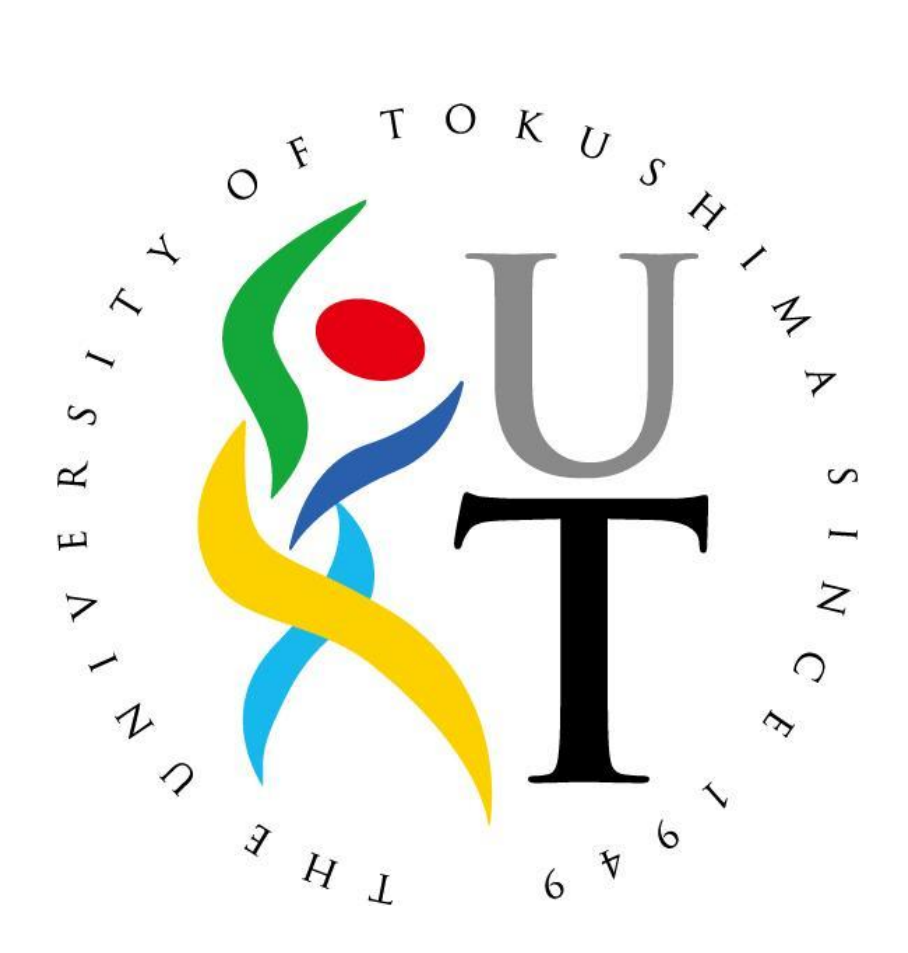

Rev.0.9.0

2011 年 12 月 12 日

情報化推進センター

## 1 はじめに

- 1.1 本書について
	- 1.1.1 本書は、学内にて uWLAN 無線ネットワーク(以下、uWLAN)に接続する為の接 続手順を説明した学生向け資料です。
- 1.2 作業条件について
	- 1.2.1 uWLAN 利用者は、本学発行 無線 LAN アカウント・パスワードを取得済みで あることを条件とします。
	- 1.2.2作業端末が無線ネットワークを受信出来ることを前提とします。
	- 1.2.3 作業場所にて uWLAN を受信出来ることを前提とします。
	- 1.2.4 以下の動作環境を実装出来るものとします。

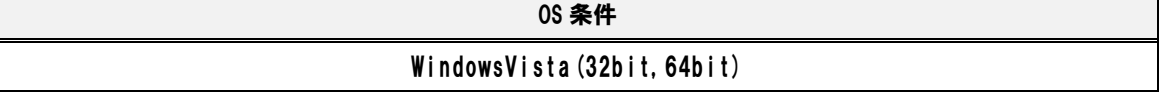

- 1.3 問い合わせ先
	- 1.3.1 手順等にて不明点がある場合は以下の連絡先にお問い合わせ下さい。

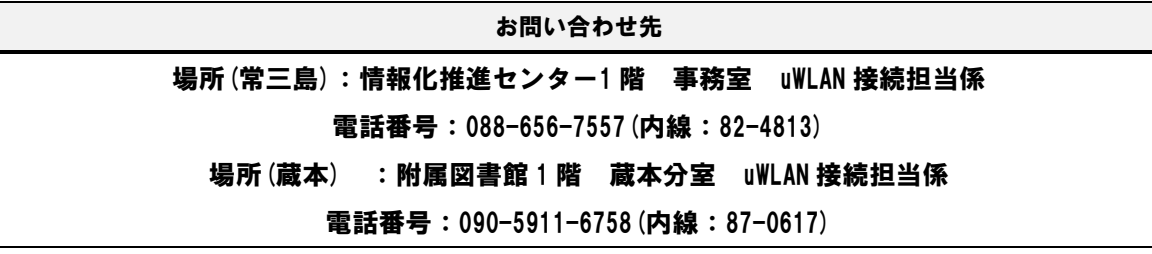

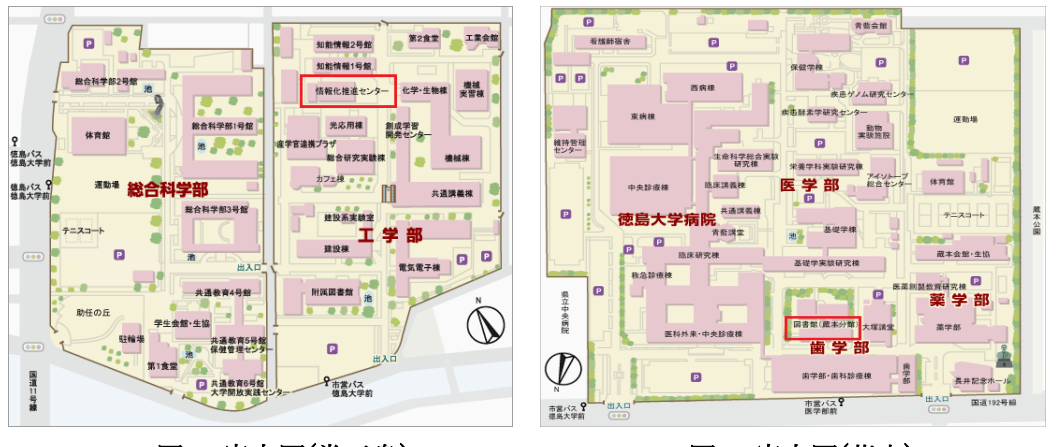

図 1:案内図(常三島) 图 2:案内図(蔵本)

- 1.4 tokushima-uWLAN ネットワーク設置場所
	- 1.4.1 以下に tokushima-uWLAN 設置場所一覧を示します。

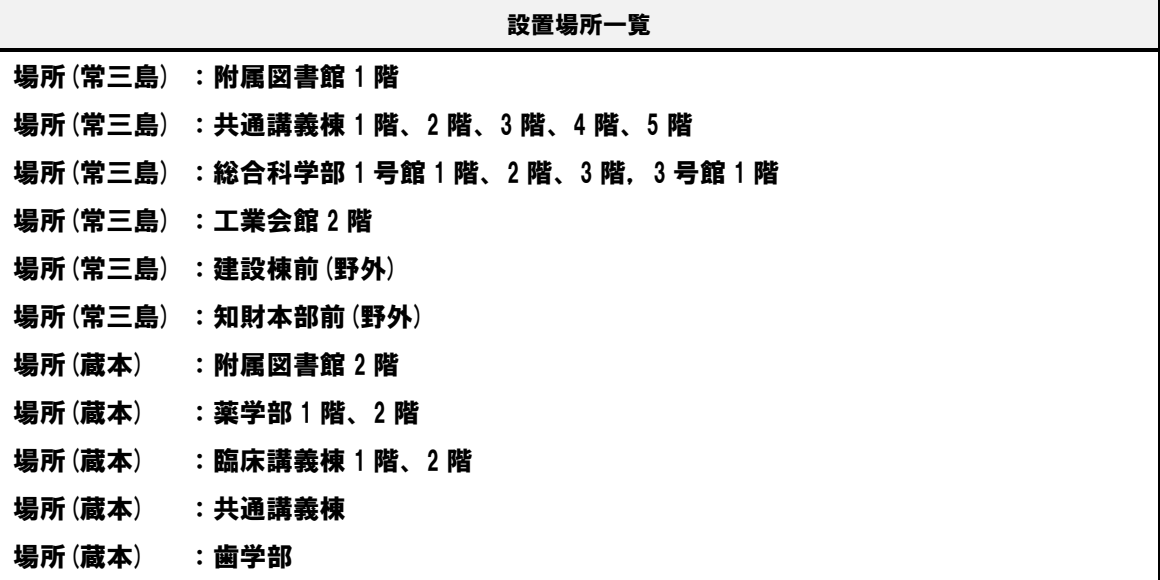

### 2 利用規約について

- 2.1 留意点について
	- 2.1.1 接続条件
		- 徳島大学のセキュリティポリシーを遵守すること。
		- アンチウイルスソフトがインストールされ,パターンファイル更新の有 効期限が切れていないこと。
		- 上記ソフトのパターンファイルが更新されていること。
		- > 不正に取得したソフトウエアをインストールしていないこと。
		- OS の不具合修正パッチが適用されており、最新の情報であること。(例: Windows Update の適用)。
	- 2.1.2 利用可能時間帯
		- ※終日(土日祝日含む)ただし,メンテナンスによる停止は除く。

## 3 uWLAN 接続用事前設定について

#### 3.1 証明書インストール

3.1.1 ルート証明書の取得

学内より、下記の URL にアクセスし、root.crt ファイルをダウンロードし ます。(任意の場所に保存)

<https://web.db.tokushima-u.ac.jp/DNS/PKI/CA/root.crt>

3.1.2 Microsoft 管理コンソールを起動します。

スタートメニューから、「検索の開始」入力欄に「mmc」と入力して、enter キーを押します。

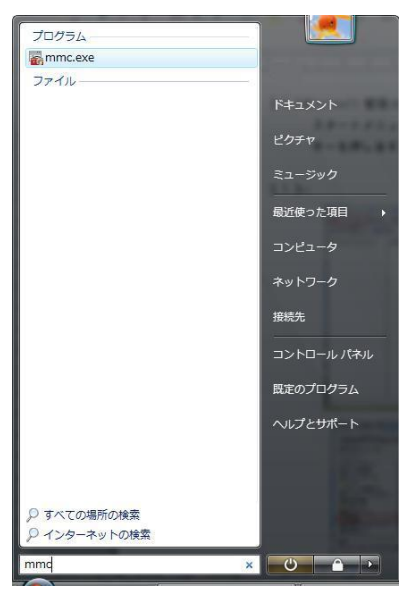

3.1.3 ファイルメニューから、「スナップインの追加と削除」を選びます。

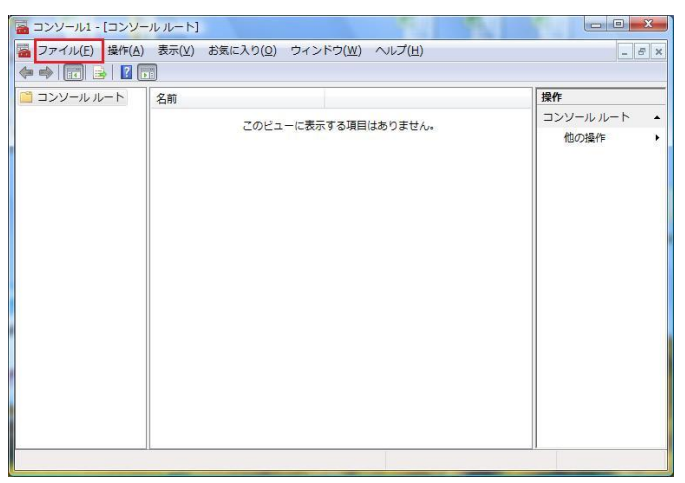

3.1.4 利用できるスナップインの下の方にある、「証明書」を選択し、「追加」をク リックします。

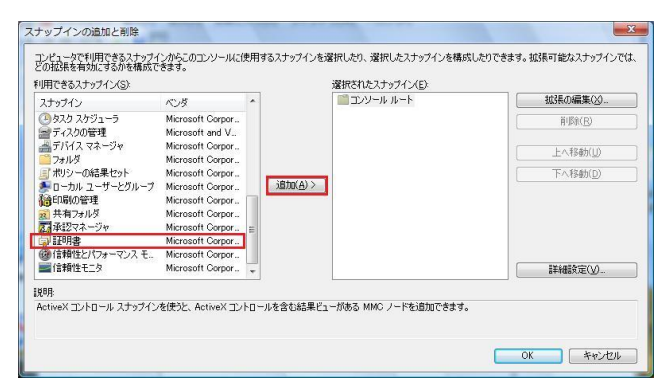

3.1.5 このスナップインで管理する証明書のうち、「コンピュータアカウント」を 選択し、「次へ」をクリックします。

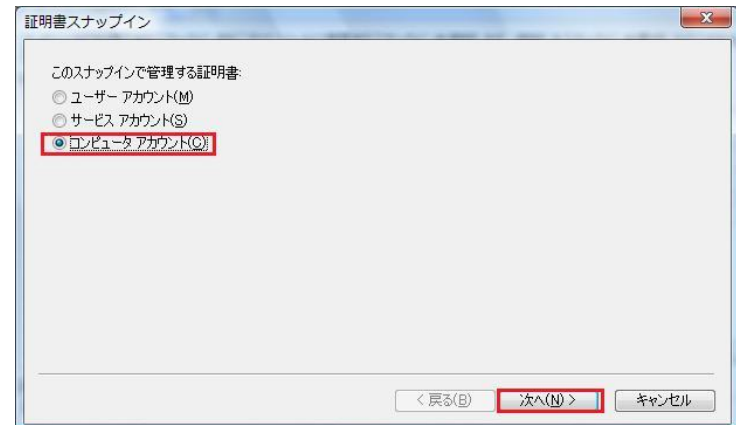

3.1.6 このスナップインで管理するコンピュータを選択して下さい、から「ローカ ルコンピュータ(L)にこのコンソールを実行しているコンピュータ」を選 択し、完了をクリックします。

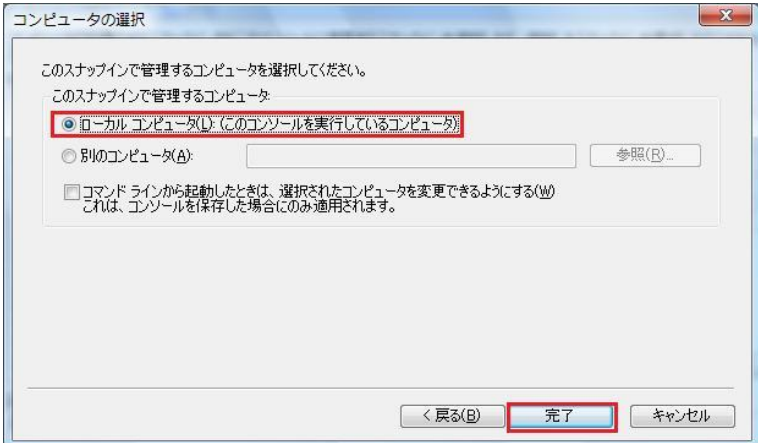

3.1.7 コンソールルートに証明書(ローカルコンピュータ)があることを確認し、

「OK」をクリックします。

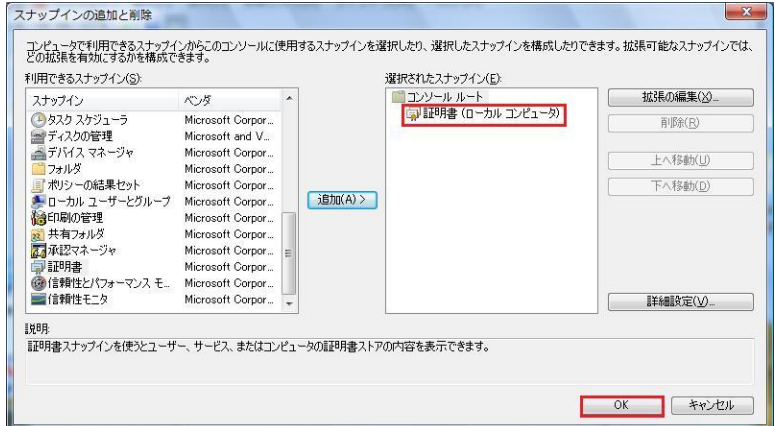

3.1.8 コンソールルートの証明書から、「信頼されたルート証明機関」をダブルク リックします。

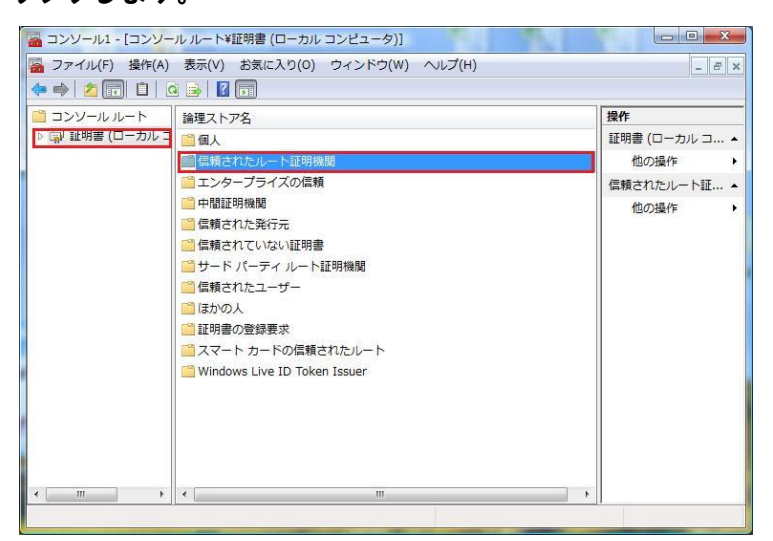

3.1.9 操作からすべてのタスク→「インポート」をクリックします。

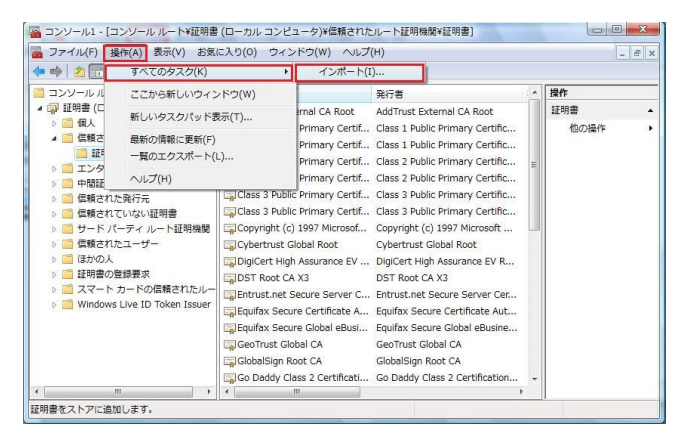

3.1.10 証明書のインポートウィザードが開きますので、参照ボタンをクリック し、3.1.1 でダウンロードした root 証明書(root.crt)を選択し、「次へ」 ボタンをクリックします。

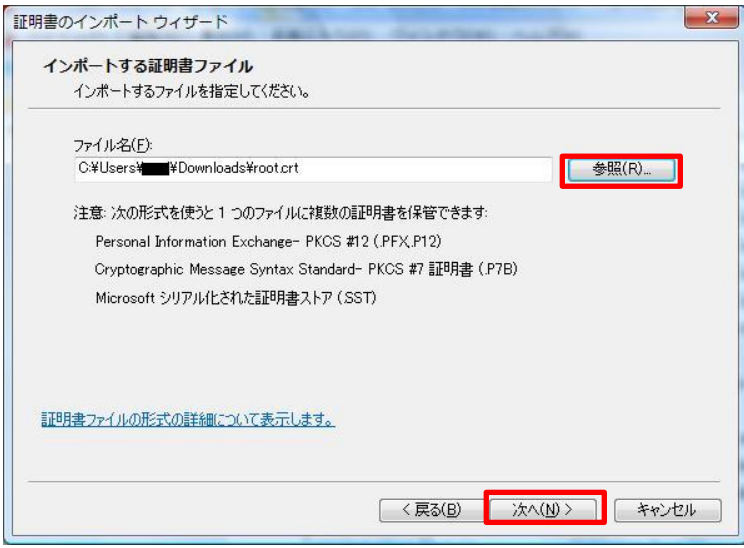

3.1.11 「証明書をすべて次のストアに配置する(P)」をチェックし、「次へ」を クリックします。次の画面で、証明書ストアが「信頼されたルート証明機関」 であることを確認し、完了をクリックします。

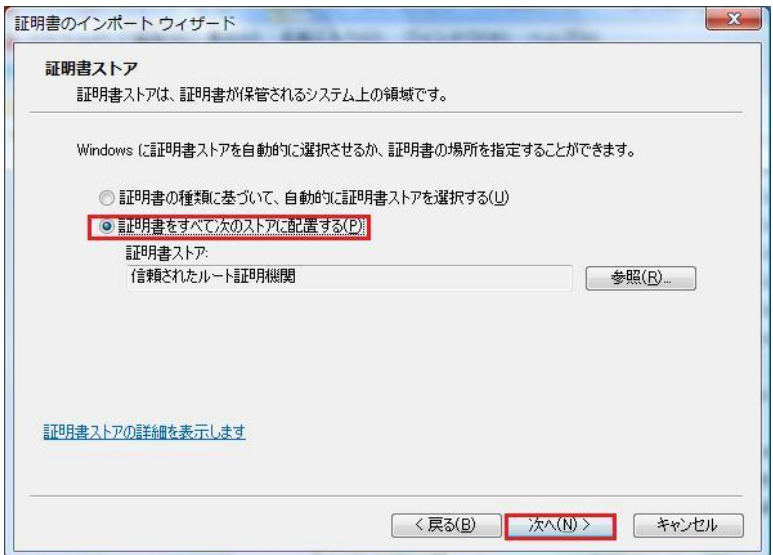

3.1.12 インポートした証明書 (root-ca.db.tokushima-u.ac.jp) が一覧にある ことを確認し、ページを閉じます。

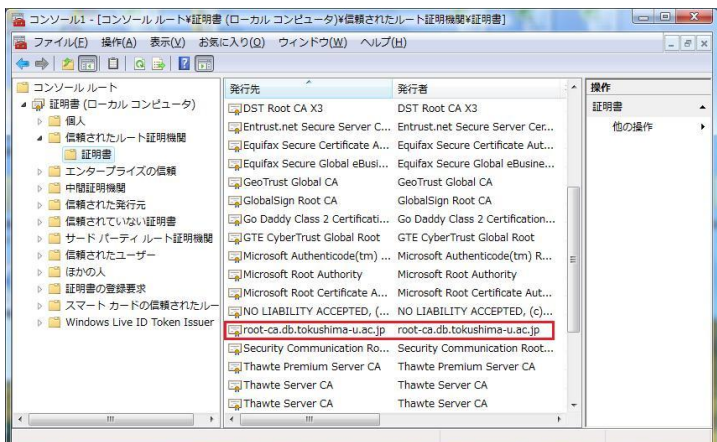

3.1.13 コンソールの設定を保存して、インストール終了です。

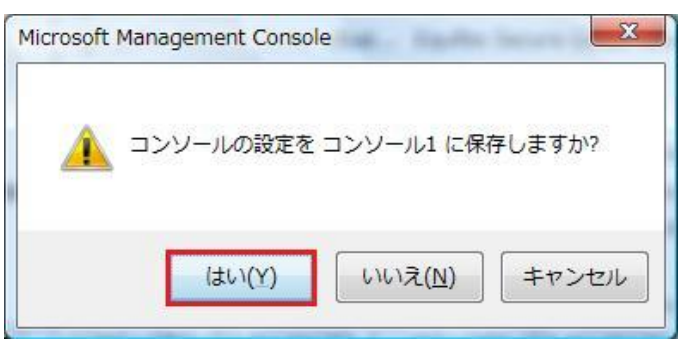

- 3.2 uWLAN 接続用設定
	- 3.2.1 スタートメニューよりコントロールパネルを選択します。

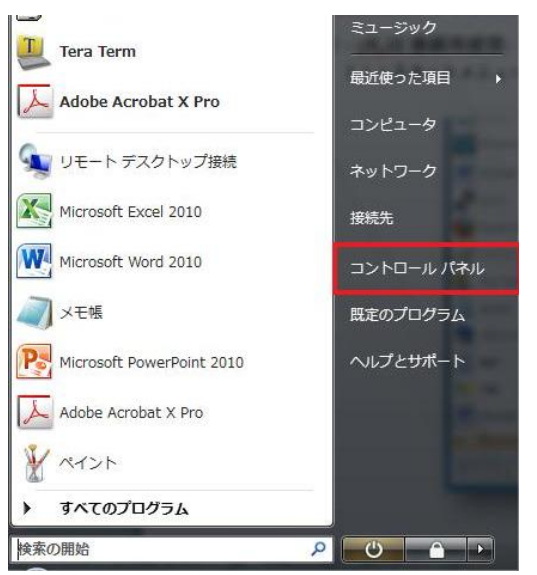

3.2.2 ネットワークとインターネットより「ネットワークの状態とタスクの表示」

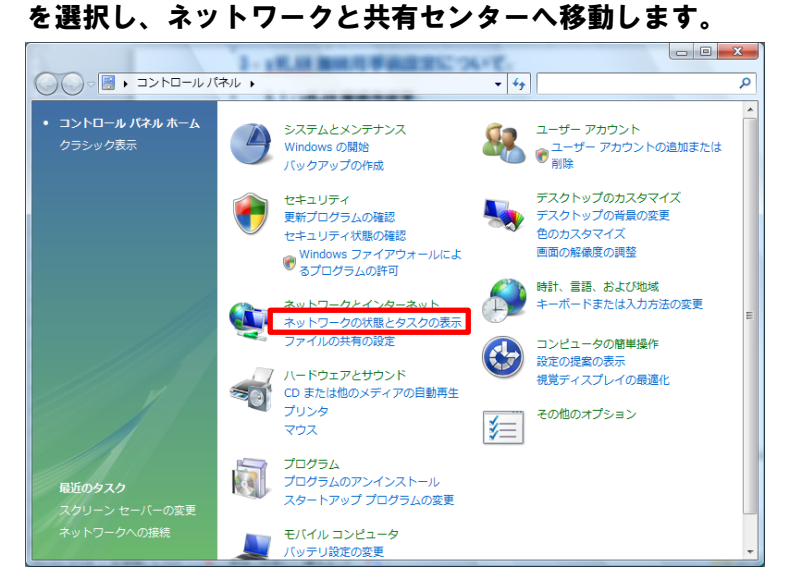

3.2.3 ネットワークと共有センターより「ワイヤレスネットワークの設定」を選択 します。

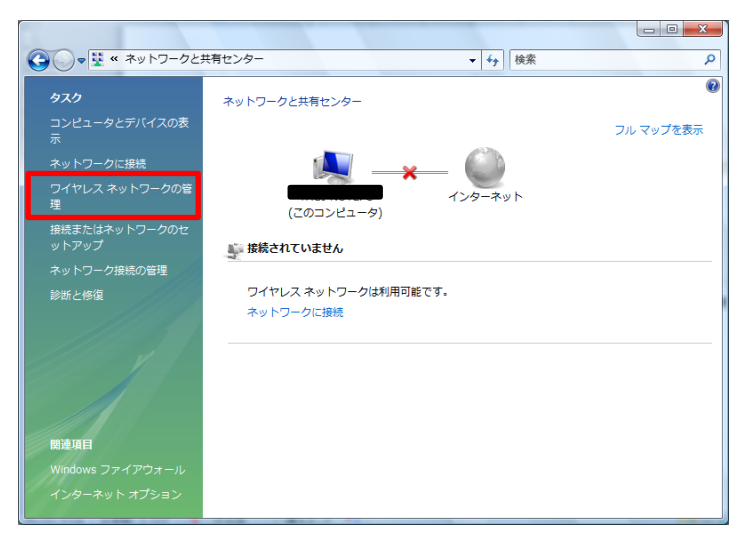

3.2.4 ワイヤレスネットワークの管理より「追加」を選択します。

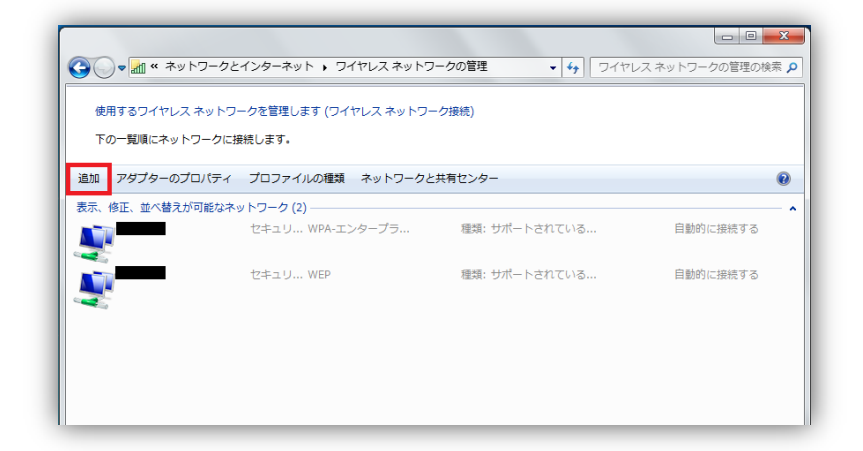

3.2.5 「ネットワークプロファイルを手動で作成します(M)」を選択します。

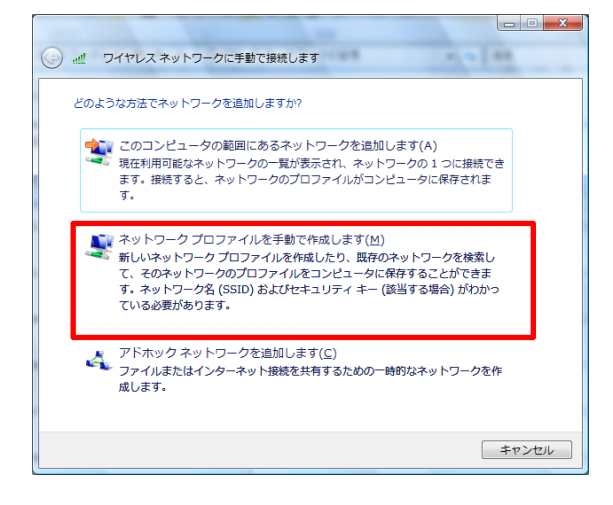

3.2.6 接続に使用するワイヤレスネットワークの情報(ネットワーク名(E)は 「tokushima-uWLAN」、セキュリティの種類(S)は「WPA-エンタープライズ」、 暗号化の種類(R)は「AES」)を選択し、「次へ(N)」を選択します

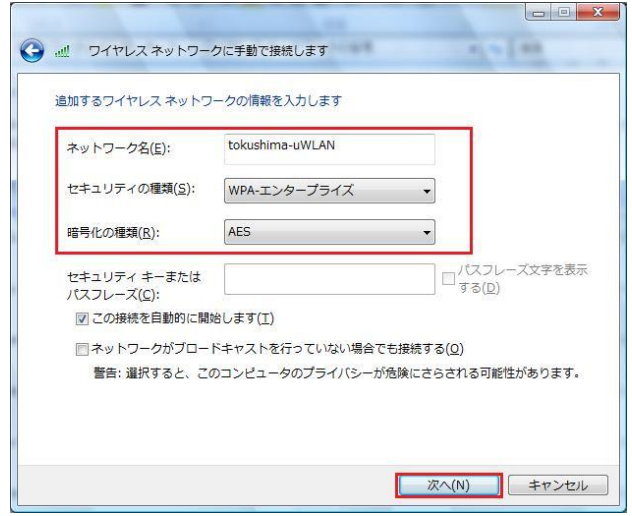

3.2.7 次に「接続の設定を変更します(H)」を選択します。

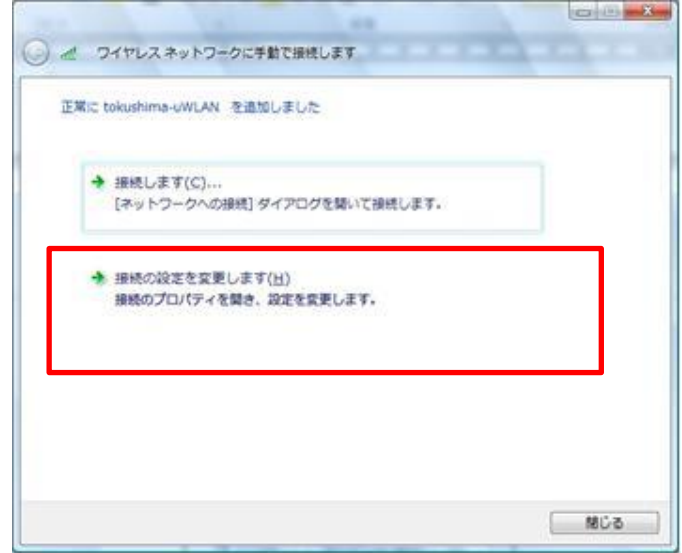

3.2.8 tokushima-uWLAN ワイヤレスネットワークのプロパティから「セキュリティ」 タブを選択し、ネットワークの認証方法の選択が「Microsoft 保護された EAP(PEAP)」になっていることを確認後、設定をクリックします。

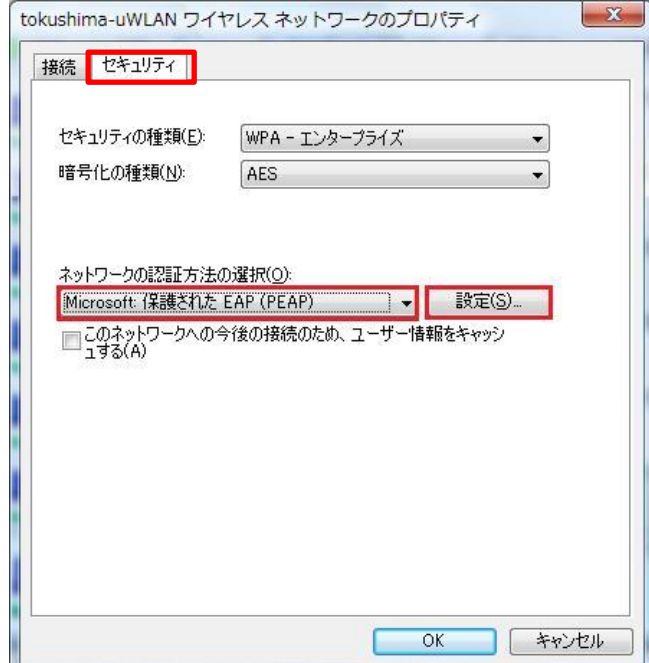

3.2.9 下図の通りチェックを確認し、構成(C)をクリックします。

「次のサーバーに接続する」のチェックを外す

「信頼されたルート証明機関」の「root-ca.db.tokushima-u.ac.jp」にチェ ックを入れる。

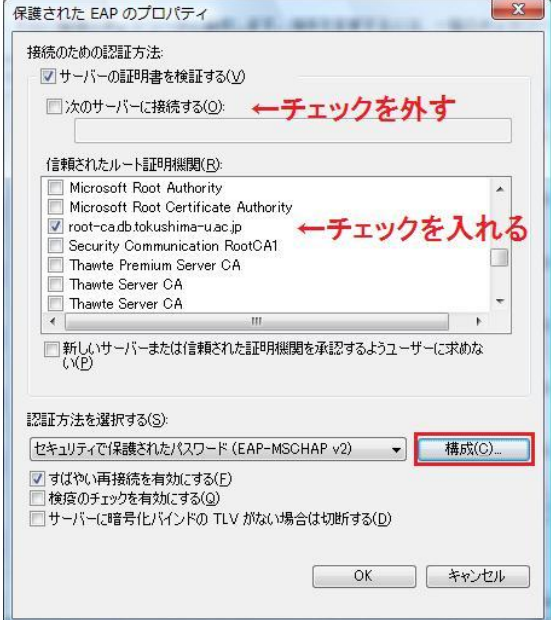

3.2.10 接続のための認証方法のチェックをはずし、OK をクリックします。

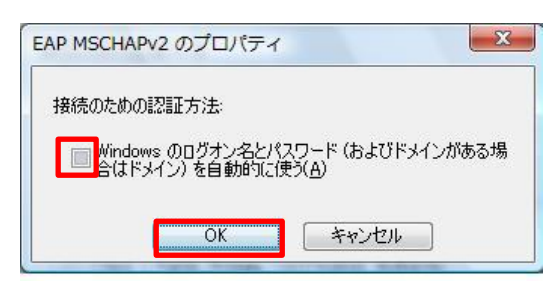

# 4 uWLAN 初回接続手順について

4.1.1 無線 LAN のアクセスポイントがある場所で、画面右下にあるアイコンをクリ ックし、「ネットワークに接続」をクリックします。

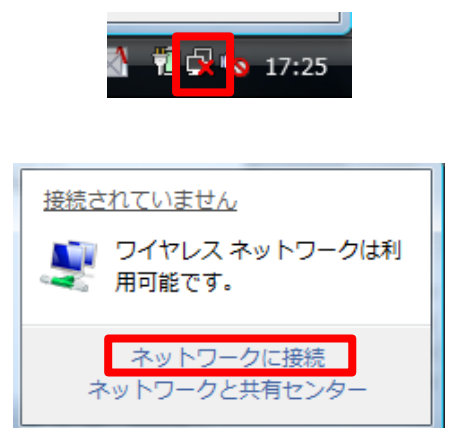

4.1.2 ネットワークに接続の一覧から、「tokushima-uWLAN」を選択し接続します。 事前に取得した無線 LAN アカウントとパスワードを入力して設定完了です。

以上